# To download a copy of previously submitted trip-level reports, begin by selecting DATA REPORTS on the left-hand side of the SCREEN.

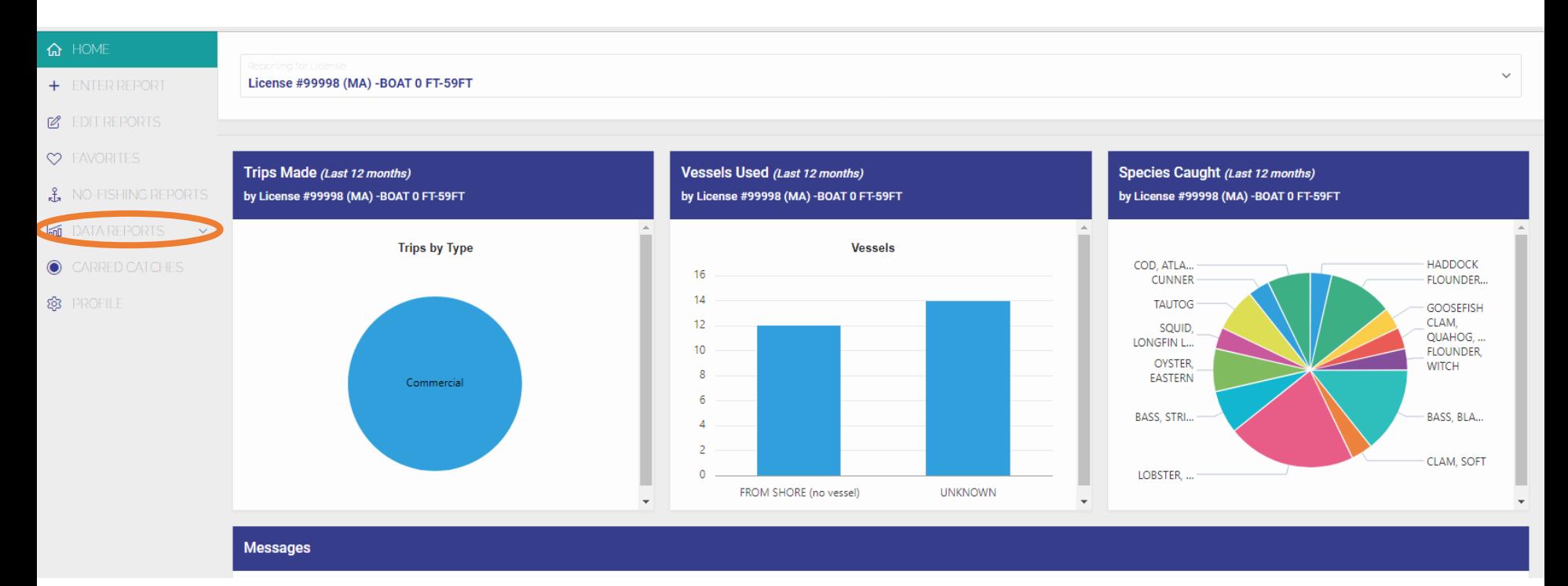

# A drop-down of available reports will appear, choose "TRIP INTERACTIVE DATA"

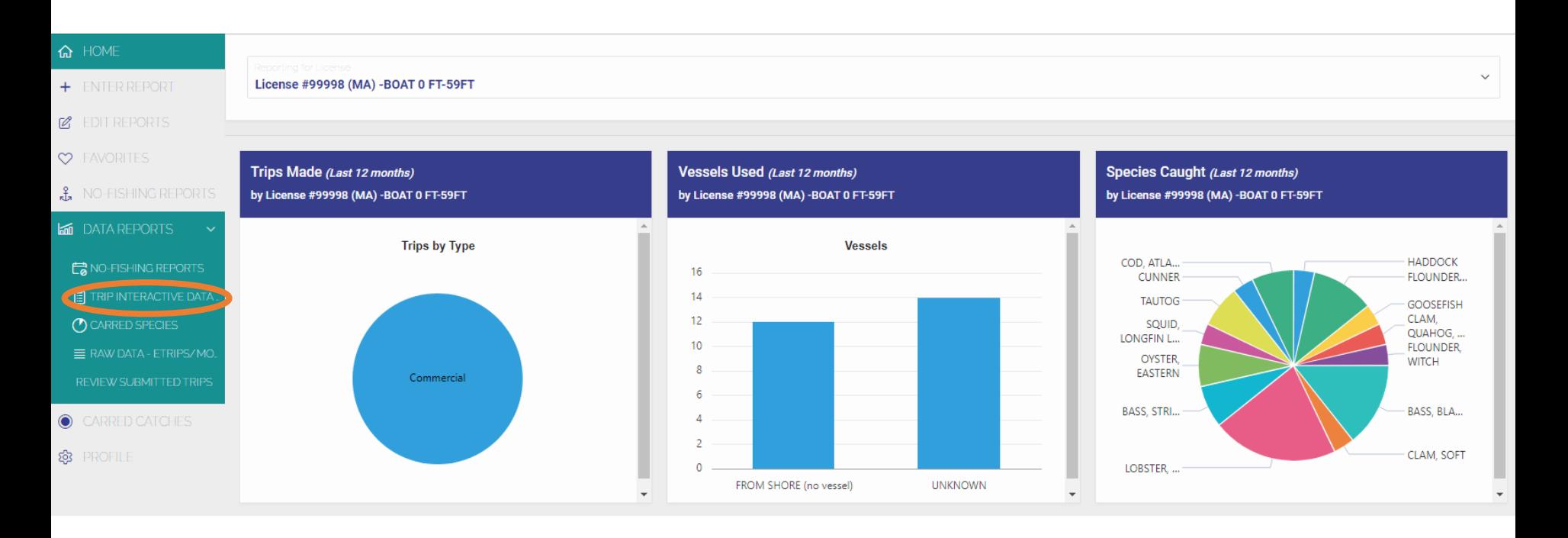

# You will be brought to a report based on previously submitted trip reports. To select reports from a specific date range, select "Actions" then "Filter".

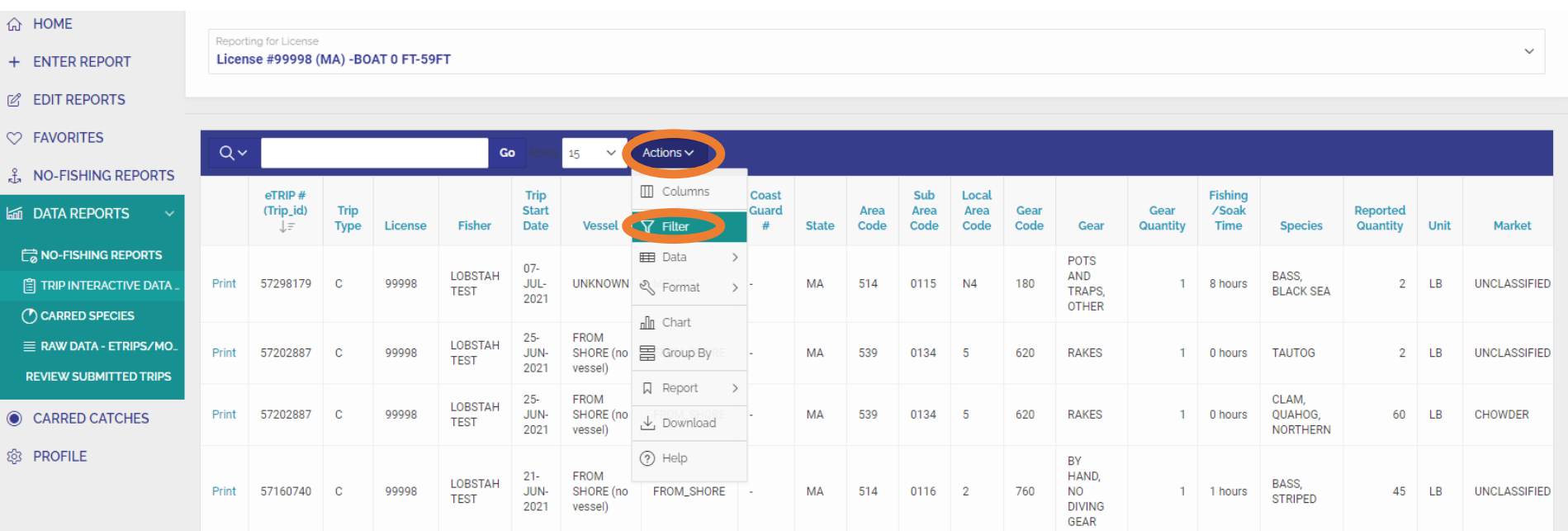

# In the filter, begin by clicking the box under "Collumn" and then select "Trip Start Date" from the drop-down list.

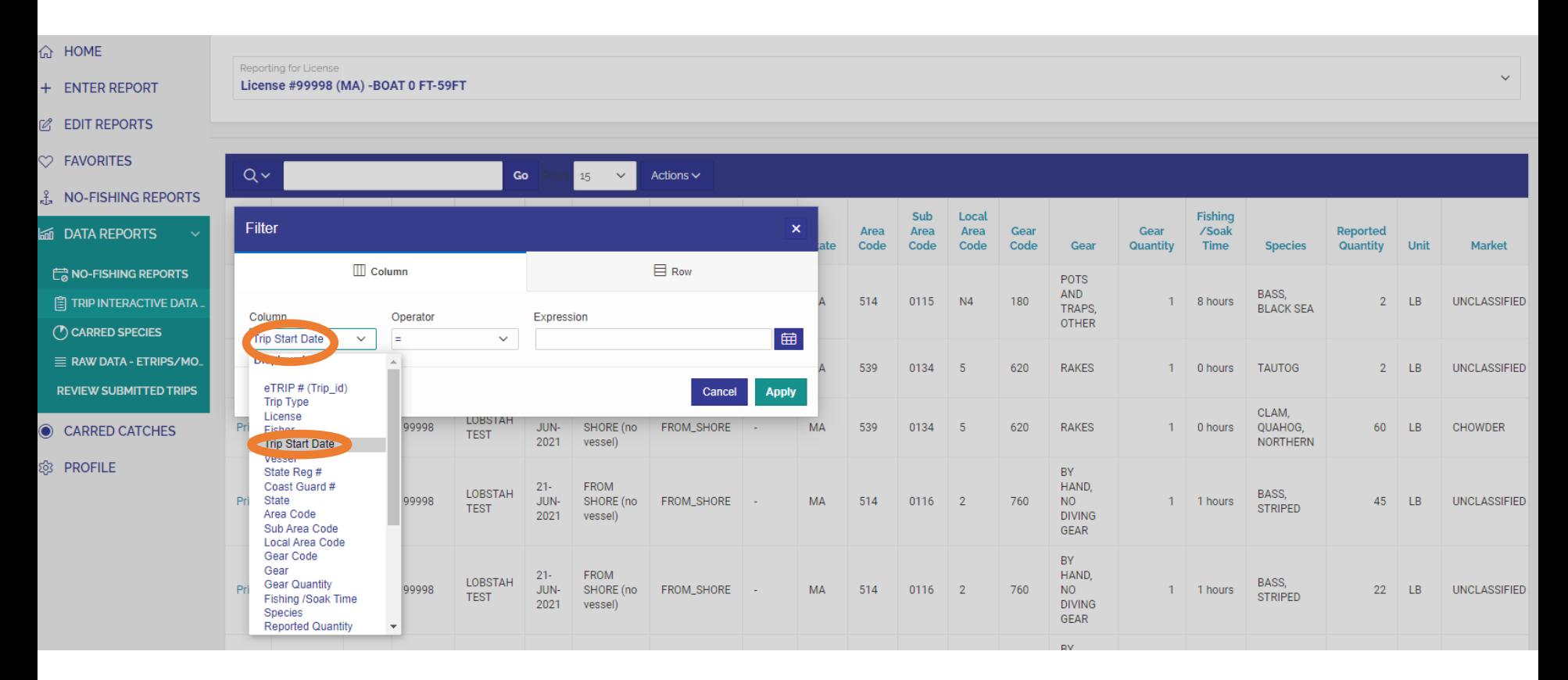

### Then click the box under "Operator" and then select "between" from the drop-down list.

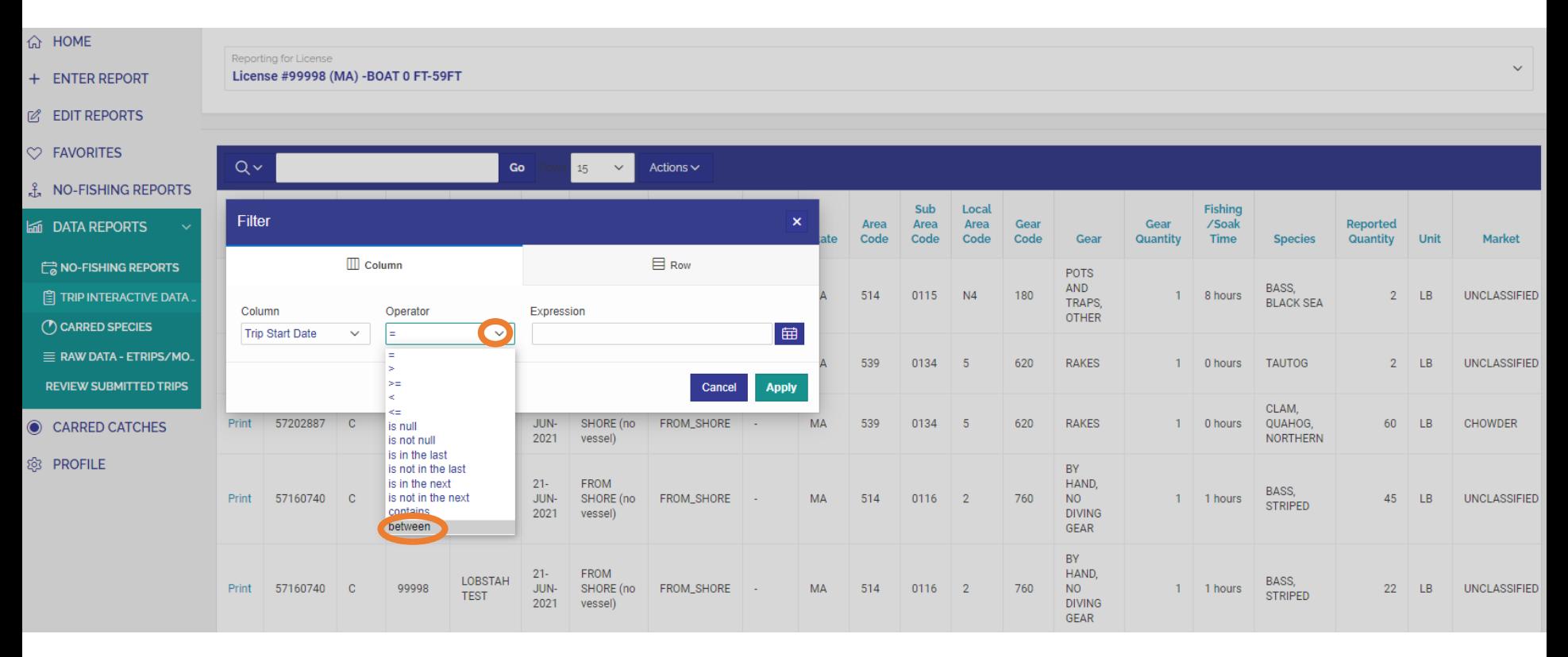

Choose the first date of the range of dates you wish to filter trips by. In this example, the harvester wishes to review all trips from 2019, the first date would be January 1st, 2019. Select the calendar icon, use the arrows to scroll to the correct month and year, then choose the correct date.

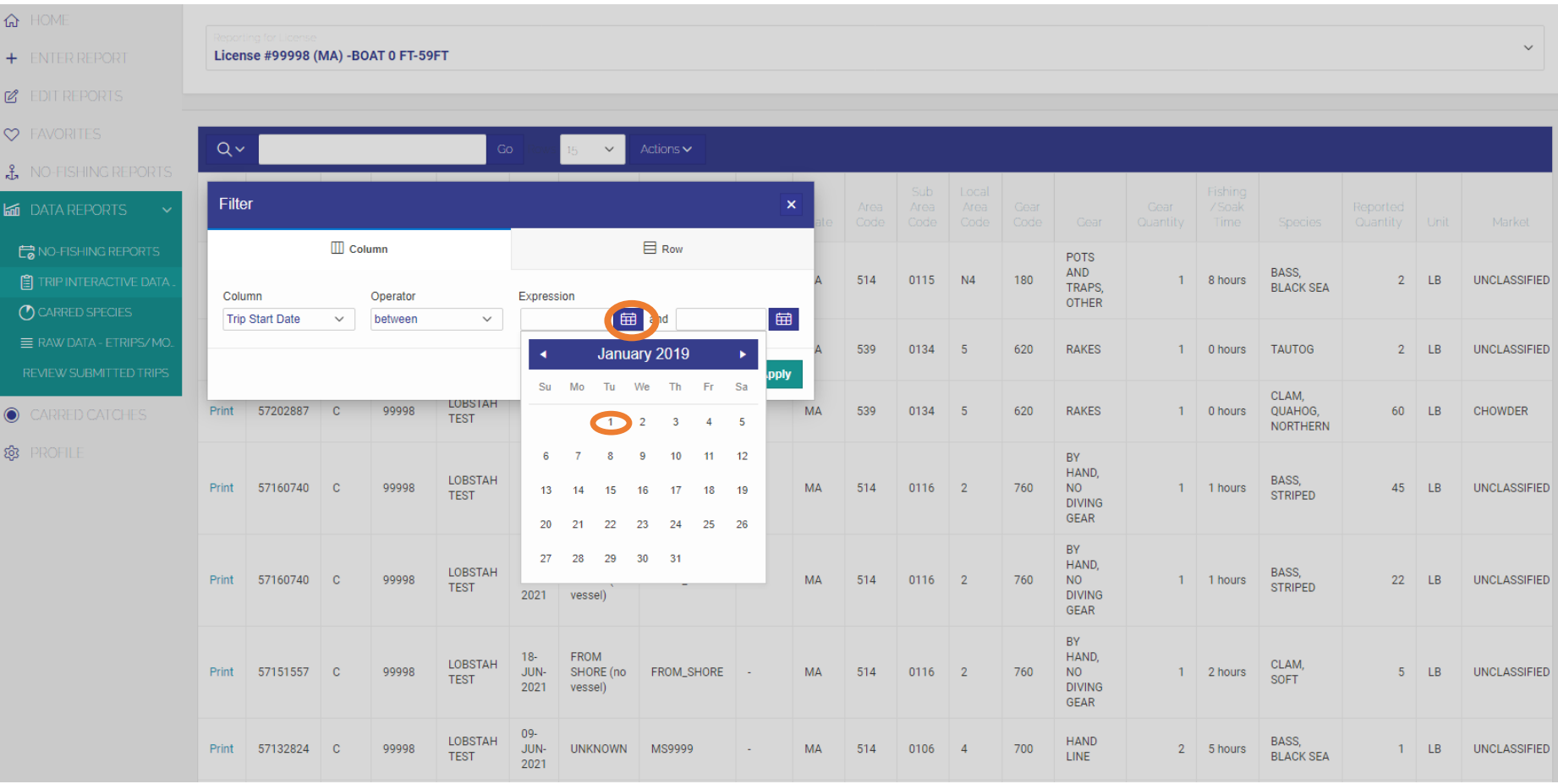

Then enter the end date of the date range you wish to filter by. In this example, the harvester wishes to review all trips from 2019, the end date would be December 31<sup>st</sup>, 2019. Select the calendar icon, use the arrows to scroll to the correct month and year, then choose the correct date.

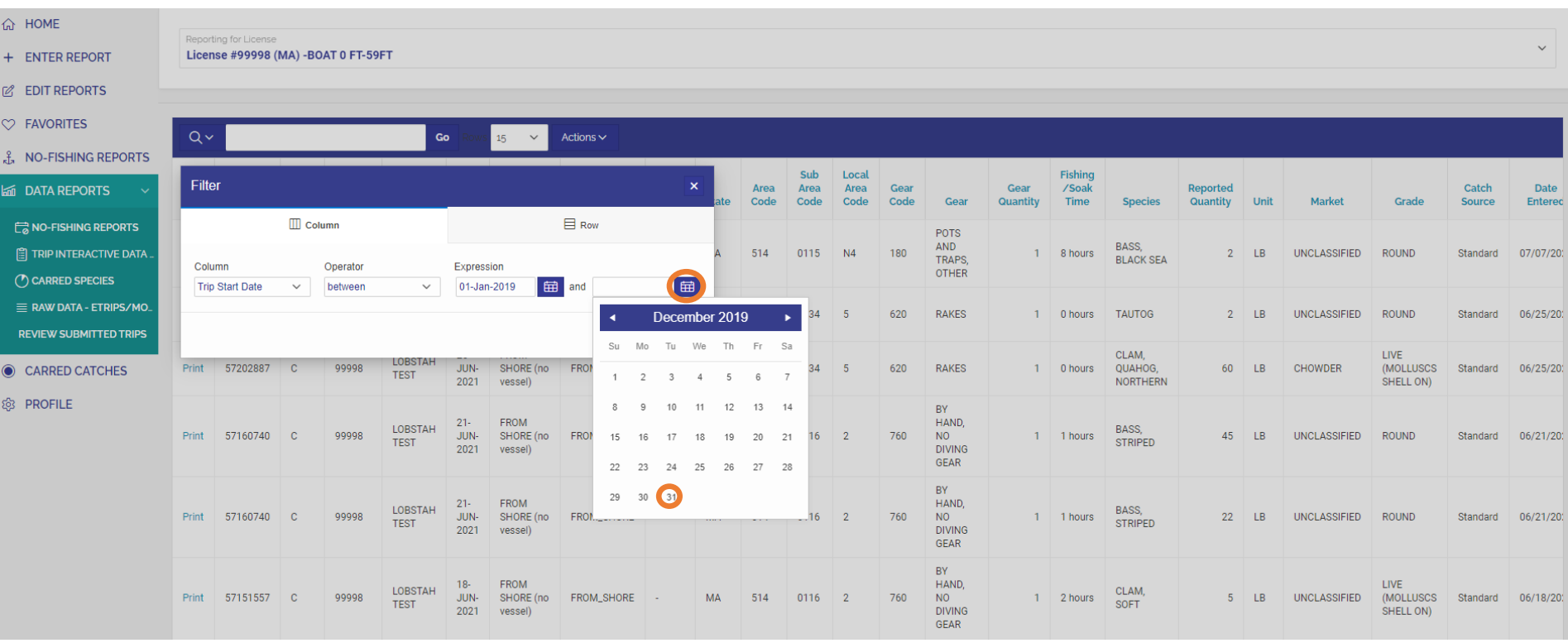

### <sup>命</sup> HOME Reporting for License + ENTER REPORT License #99998 (MA) - BOAT 0 FT-59FT **Z** EDIT REPORTS C FAVORITES Go 15  $\check{~}$ Actions  $\sim$ L<sup>9</sup> NO-FISHING REPORTS Sub Local Fishing Filter Area Area Area Gear /Soak Catch Dat **M** DATA REPORTS Gear Reported Code Code Code Code Gear Quantity Time **Species** Quantity Unit Market Grade Source Enter  $\boxminus$  Row  $\Box$  Column NO-FISHING REPORTS POTS AND BASS, **E TRIP INTERACTIVE DATA** 514 0115 N4 180 **UNCLASSIFIED** ROUND  $07/07/$ 1 8 hours  $2$  LB Standard TRAPS. **BLACK SEA** Column Operator Expression **OTHER** C CARRED SPECIES **Trip Start Date** 01-Jan-2019 and 31-Dec-2019 田 between  $\vee$  $\checkmark$ E RAW DATA - ETRIPS/MO. 539 0134 5 620 **RAKES**  $1$  0 hours **TAUTOG**  $2$  LB **UNCLASSIFIED ROUND** Standard  $06/25/$ **REVIEW SUBMITTED TRIPS** Cancel **Apply** CLAM, LIVE LOBSTAH Print 57202887  $\mathbf{C}$ 99998 JUN-SHORE (no FROM\_SHORE MA 539 0134 5 620 RAKES 1 0 hours QUAHOG, 60 LB CHOWDER (MOLLUSCS Standard 06/25/ CARRED CATCHES **TEST** 2021 vessel) NORTHERN SHELL ON) **@ PROFILE**  $\mathsf{BY}$ FROM HAND.  $21 -$ LOBSTAH BASS, 57160740 C 99998 SHORE (no 760 45 LB Print JUN-FROM\_SHORE MA 514 0116 2 NO  $1 - 1$  hours **UNCLASSIFIED** ROUND Standard 06/21/ **TEST STRIPED** 2021 vessel) **DIVING** GEAR BY. FROM HAND,  $21 -$ LOBSTAH BASS, Standard 06/21/ Print 57160740 C 99998 JUN-SHORE (no FROM\_SHORE MA 514  $0116$  2  $760\,$  $\mathsf{NO}$  $1 - 1$  hours  $22$  LB UNCLASSIFIED ROUND **STRIPED TEST**

# Now a filter for 2019 has been defined, click "Apply" to implement the filter

# Select "Actions" then choose "Download" from the drop-down list

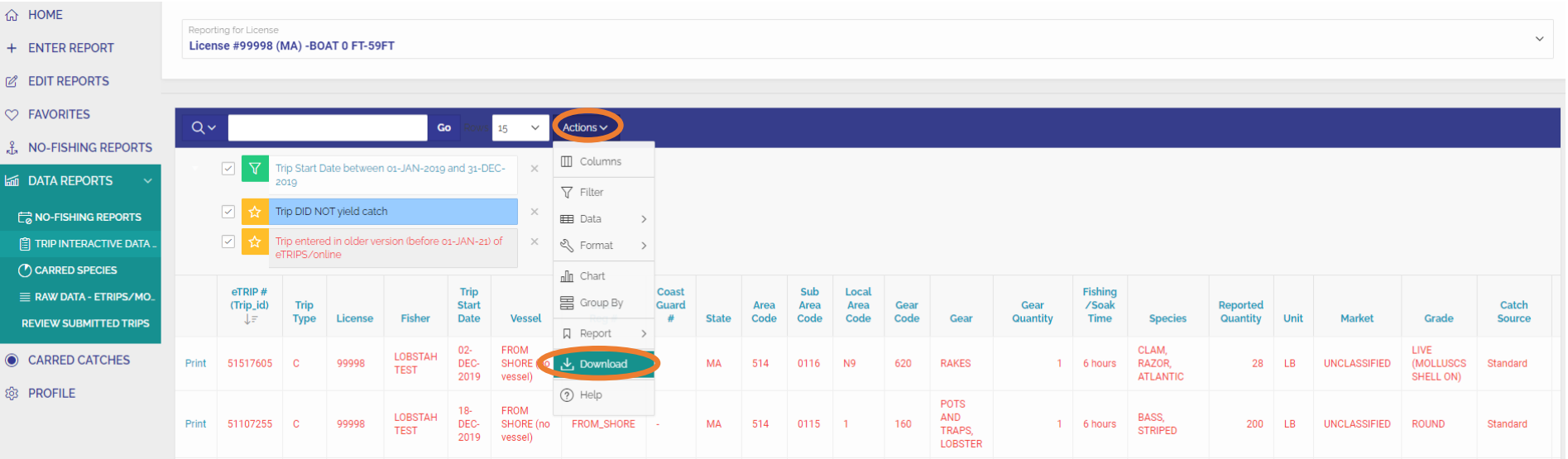

A box reading "Download" will appear. Choose the appropriate file type you wish to download the information in. CSV is a common file type that can be easily used in programs like Excel. Once you select your file type, the download will begin.

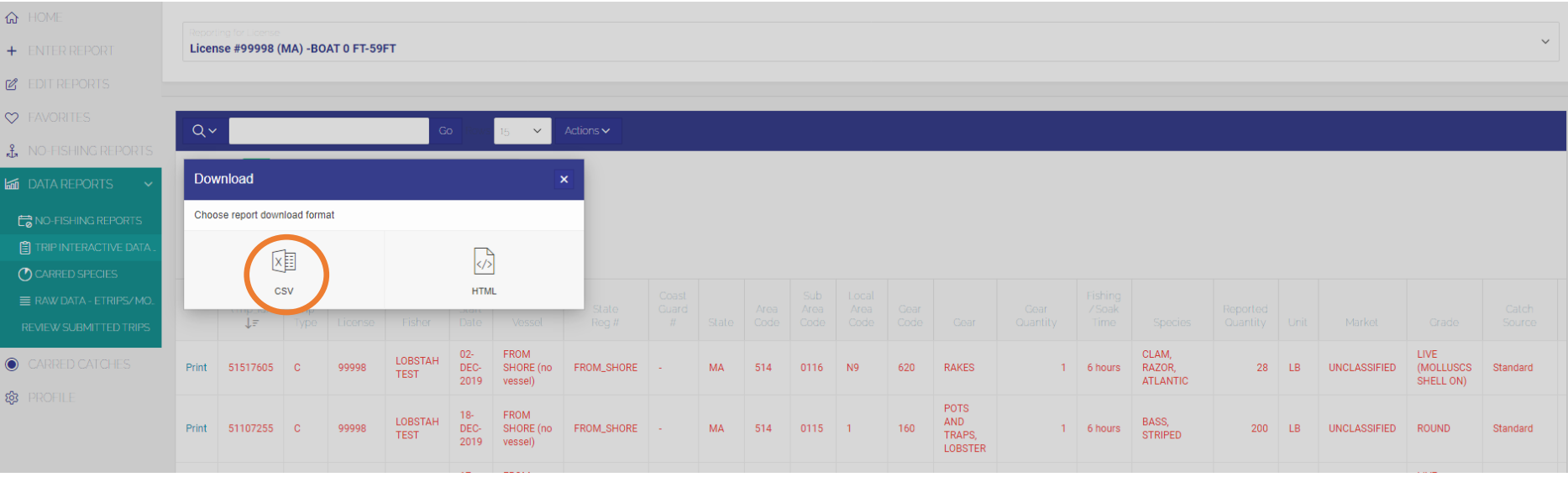